# **HHS emPOWER Map 2.0** *Shaping Decisions to Protect Health in an Emergency*

# *What is electricity dependency?*

Over 2.5 million people in the United States rely on electricitydependent medical and assistive equipment, such as ventilators and wheelchairs, to live independently in their homes. Severe weather and disasters that cause prolonged power outages can be life threatening to these individuals. Many will rapidly seek assistance from first responders, hospitals and emergency shelters as their back up batteries and equipment begin to fail.

# *What is the HHS emPOWER Map?*

The Office of the Assistant Secretary for Preparedness and Response (ASPR), in partnership with the Centers for Medicare and Medicaid Services (CMS), launched emPOWER to help community partners better anticipate, plan for, and respond to the needs of electricity dependent populations in each community. The [HHS emPOWER Map](https://empowermap.hhs.gov/) is a public and interactive map that provides monthly de-identified Medicare data -down to the zip

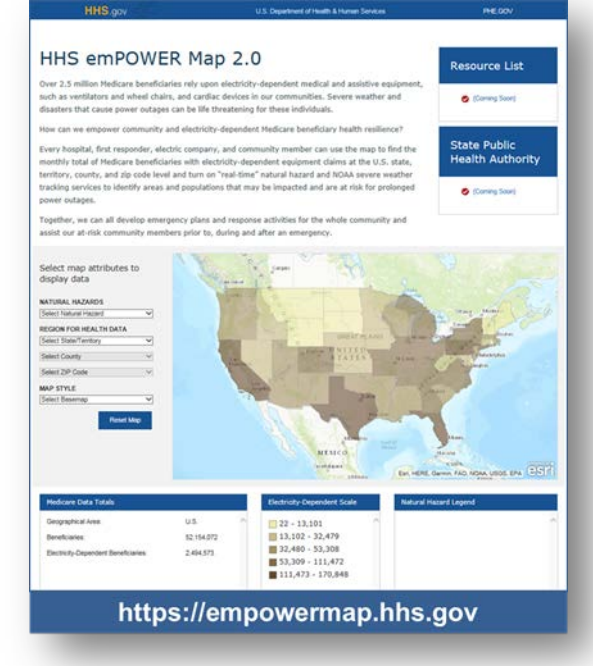

code level- and an expanded set of near real-time hazard tracking services. Together, this information provides enhanced situational awareness and actionable information for assisting areas and at-risk populations that may be impacted by severe weather, wild fires, earthquakes and other disasters.

#### *How can emPOWER help communities prepare for an emergency?*

Public health and emergency management officials, area aging agencies and community planners can use emPOWER to better understand the types of emergency resources that may be needed in an emergency. Hospitals, healthcare coalitions and first responders, including emergency medical services, can use emPOWER to anticipate and plan for a surge in assistance requests and demands for care during a prolonged power outage or other emergency. Local electric companies can identify the areas that will require prioritized power restoration to protect health and save lives. Community businesses and civic organizations can use the data to identify ways to provide support to the community in an emergency, such as providing access to power to help individuals recharge their batteries.

Requests for additional information or questions can be sent to the HHS emPOWER Program Manager at [empower@hhs.gov.](mailto:empower@hhs.gov)

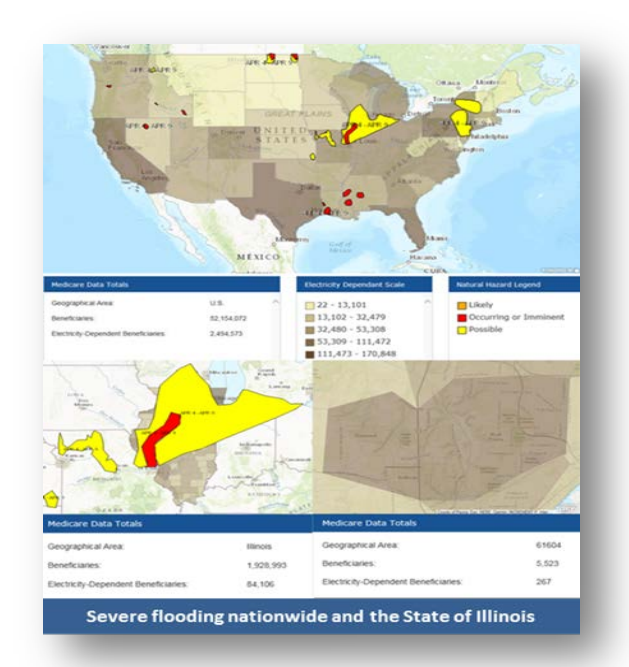

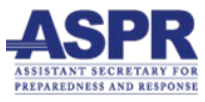

# *How do I use the HHS emPOWER Map?*

# 1. **To get started click on [HHS emPOWER Map](https://empowermap.hhs.gov/)**.

- 2. **"Select map attributes to display the data".** On the left side of the screen, the map user can select any or all of the three types of data and services on emPOWER that include: (1) natural hazard tracking services; (2) Medicare de-identified claims data; and (3) map styles to change the base map.
	- a. **"Natural Hazard" (Optional).** Click on "select a natural hazard". Scroll through the options and click on the one that you would like.
		- i. The map and the natural hazard legend will display the specified natural hazard through icons, scales and or additional specific details. For example, selecting "wild fire activity" will display one icon for active fire reports and another icon for active perimeters in both the map and the natural hazard legend. You can further identify geographic areas –down to the zip code- that are impacted by: (1) hovering the mouse over a specific geographic area and clicking on it; or (2) going to "Region for Health Data" and individually selecting a state/territory by clicking on it and then repeating this action for a county and then a zip code.
	- b. **"Region for Health Data".** You can obtain the Medicare beneficiaries and electricity-dependent beneficiaries totals by either: (1) clicking on "select a state/territory" and clicking on one of the drop down options and repeating this action for a county and then a zip code or; (2) hovering the mouse on a specific geographic area on the map, clicking on it and then repeating this action for a county and a then zip code.
		- i. The map will update by: (1) adjusting the color of the specific map area to reflect the appropriate range from the "Electricity-Dependent Totals Scale"; (2) providing the geographic area name and both Medicare data totals in the "Medicare Data Totals" legend; and (3) updating the "Electricity-Dependent" table to reflect the geographic area and both Medicare totals.
	- c. **"Map Style" (Optional).** Click on "select basemap" and scroll through the options until you locate the one you would like and click on it. The background map will update to reflect the specific features of the basemap option.
- 3. **"Reset Map".** You can reset the data and information on the map and tables by: clicking on "reset map"button which will change the map to the initial settings; or selecting the default option (e.g. "select natural hazard", "select state/territory", and "select basemap") for each map attribute.
- 4. **HHS emPOWER Map GIS Rest Service.** ASPR's HHS [GeoHealth](https://geohealth.hhs.gov/arcgis/home/) [Platform](https://geohealth.hhs.gov/arcgis/home/) created a public rest service for emPOWER's Medicare data that can be found by clicking on: HHS [emPOWER](https://geohealth.hhs.gov/dataaccess/rest/services/CMS_DME/HHS_CMS_DME_ESRD_onlyAll/MapServerhttps:/geohealth.hhs.gov/dataaccess/rest/services/CMS_DME/HHS_CMS_DME_ESRD_onlyAll/MapServer) Map rest service.

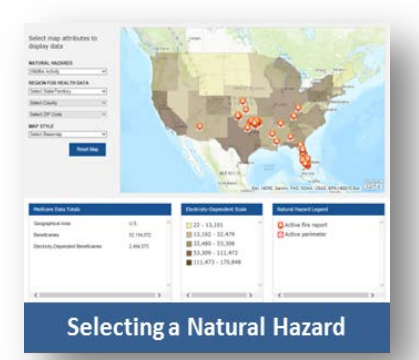

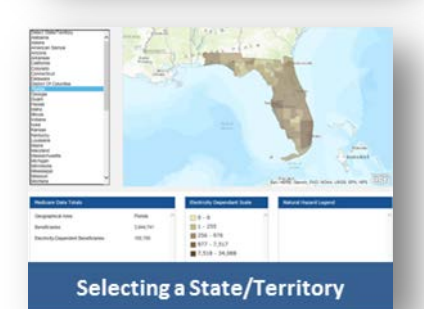

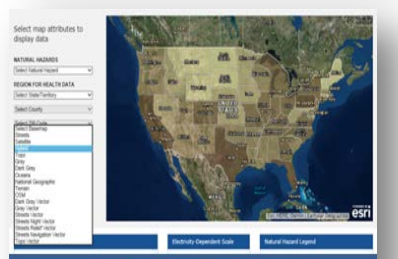

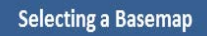

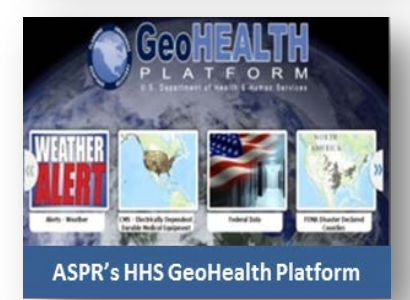

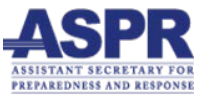

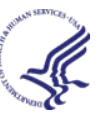